# Typo3 - Anleitung zur Darstellung von Dateien aus der Dateiliste, die bei Einstellung von neuen Dateien automatisch ergänzt und dargestellt werden

# **Ausgangssituation:**

Sie möchten den Seitenbesuchern in **regelmäßigen Abständen komfortabel aktuelle Informationen in Form von PDF-Dateien zur Verfügung stellen** und diese nicht über **Aktuelles** einstellen.

Um diese Darstellung (Bild 1) zu erhalten, müssen die in der Folge dargestellten Schritte durchgeführt werden.

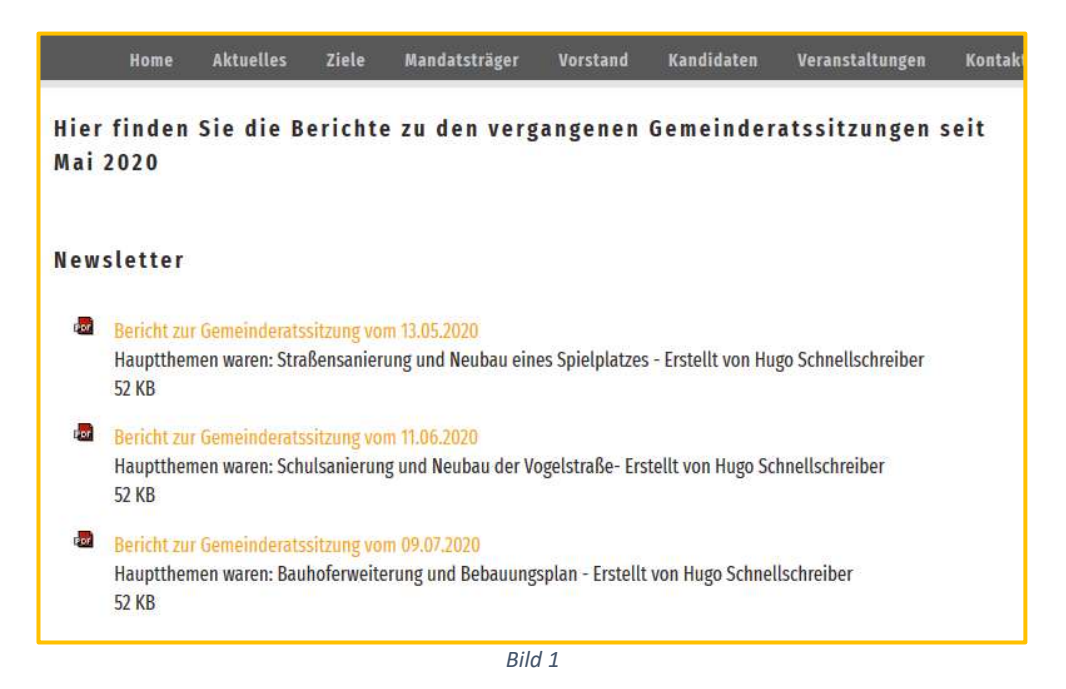

**Vorgehensweise für die Erstellung dieser Darstellungsmöglichkeit:**

# **Sie benötigen**

- **Dateiliste:** einen neuen **Ordner,** für die Ablage der PDF-Dateien
- **Backend:**
	- Einen weiteren **Ordner**
		- Eine weitere **Seite**

Mit dem **Typo3-Inhaltselement "Dateiliste"** und dem **Systemdatensatz "Dateisammlung"** können Sie so eine komfortable Darstellung von Dateien aus einer **Dateiliste** organisieren.

## **Dateiliste - neuer Ordner:**

Zunächst muss in der **DATEILISTE** ein neuer **Ordner** mit einem entsprechenden Namen angelegt werden. Z. B. "**Newsletter".**

Rufen Sie über das Menü die **Dateiliste** auf.

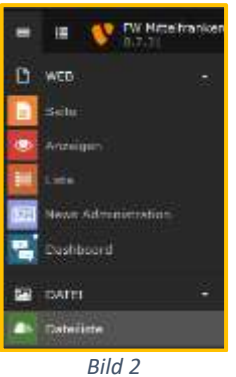

**Einen neuen Ordner** erstellen Sie über das gelb **gekennzeichnete Plus** (Bild 3) in der Menüleiste der Dateiliste.

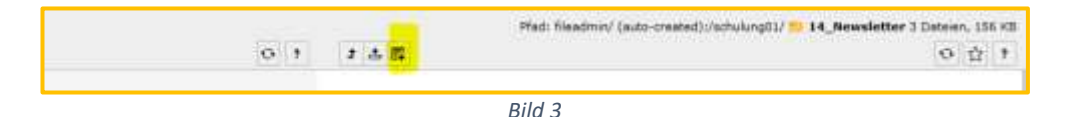

Dort tragen Sie bei **Ordner 1** (Bild 4):

- den gewünschten **Ordner-Namen** ein
- mit einem Klick auf "**Ordner anlegen"** abschließen

Der neue Ordner steht in der **Dateiliste** zur Verfügung.

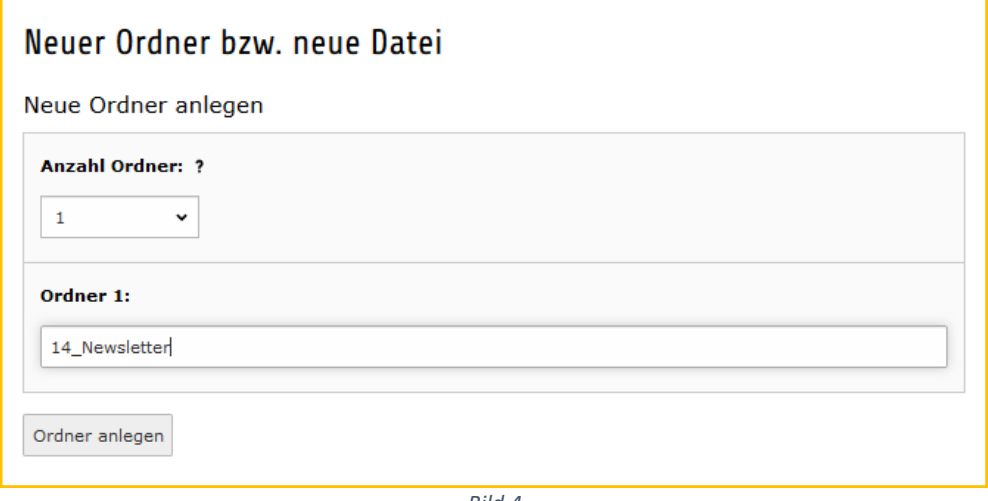

*Bild 4*

In diesen **neuen Ordner** in der **Dateiliste** werden anschließend die Newsletter-PDF-Dateien (oder andere) hochgeladen. Die Dateinamen sollten **sortierfähig** sein. Das kann mit einer Datumsangabe - JJMMTT plus Text einfach erreicht werden: z.B.

# *200513\_Bericht\_zur\_Gemeinderatssitzung.PDF*

Sie sollten gleich eine entsprechende PDF-Datei hinterlegen. Liegen die Dateien vor, könnte sich der Ordner so darstellen:

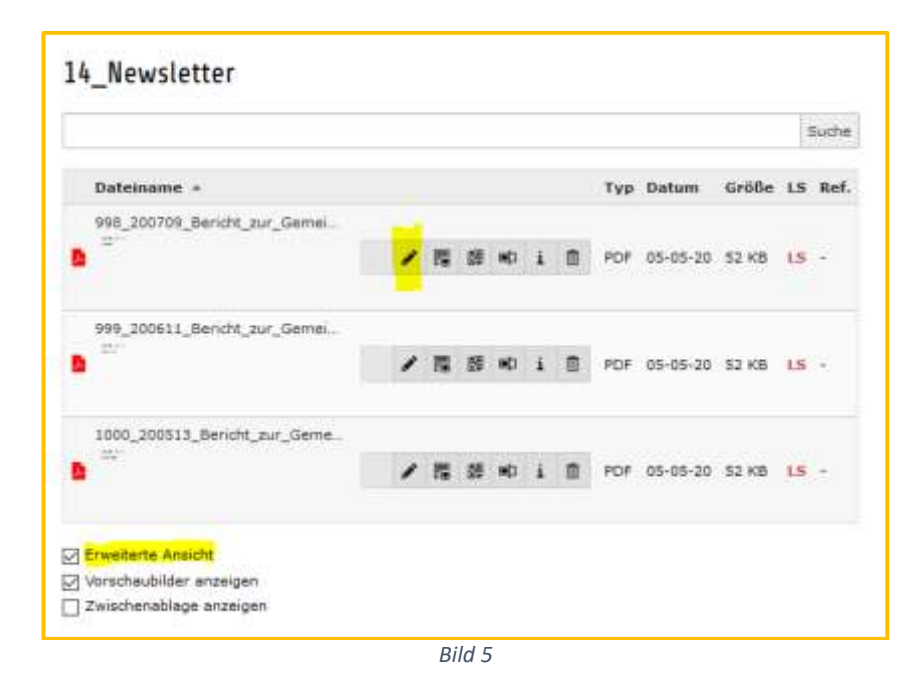

Um dem Seitenbesucher die Suche nach bestimmten Sitzungen/Themen zu erleichtern, sollten Sie bei den hinterlegten PDF-Dateien noch weitere Informationen/Inhaltsangeben hinterlegen.

## **Vorgehensweise:**

Wenn Sie eine Datei in die Dateiliste hochgeladen haben, können Sie über den **Stift rechts (siehe Hinweis) neben dem Dateinamen,** die **Datei-Metadaten** bearbeiten (Bild 5). Vergeben Sie einen **Titel** und eine **Beschreibung** (Bild 6).

Beide Felder werden bei der Darstellung der Datei im Frontend angezeigt. (Bild1)

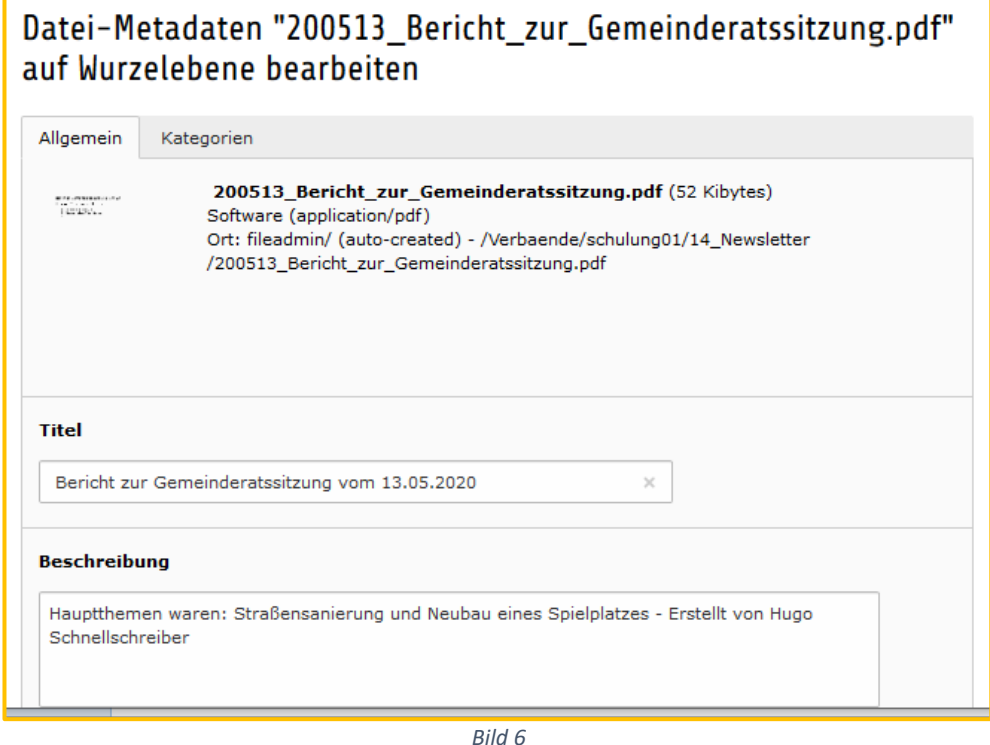

Hinweis: Wenn der Stift nicht angezeigt wird, müssen unterhalb der Dateiliste einen Haken bei "Er**weiterte Ansicht"** setzen! (Bild 5, gelb markiert)

## **Nächster Schritt:**

#### **Ordner im Backend anlegen**

Im Seitenbaum müssen Sie **einen neuen Ordner anlegen**.

Dazu öffnen Sie über das **Plus** im linken oberen Bereich die folgende **Menüleiste** und ziehen mit der Maus das gelb markierte **Ordnersymbol** (Bild7) unterhalb vom Ordner "**Veranstaltungen"** und geben ihm den Namen "Newsletter"

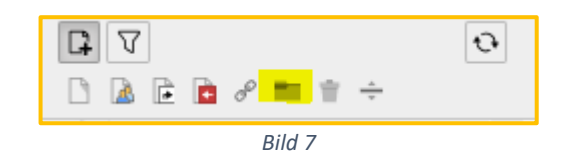

Newsletter

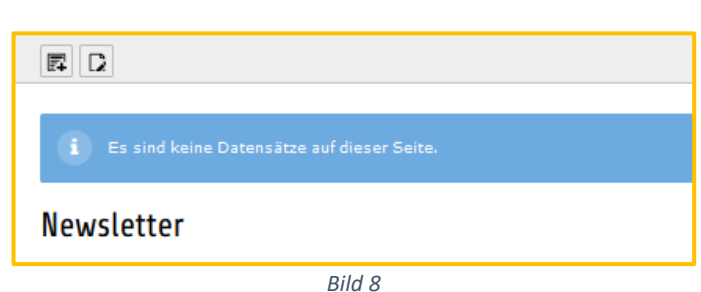

Im Menü des neuen Ordners das **+ Zeichen** anklicken und im Bereich **Systemdatensätze**-**Datensammlung auswählen.** (Bild 9)

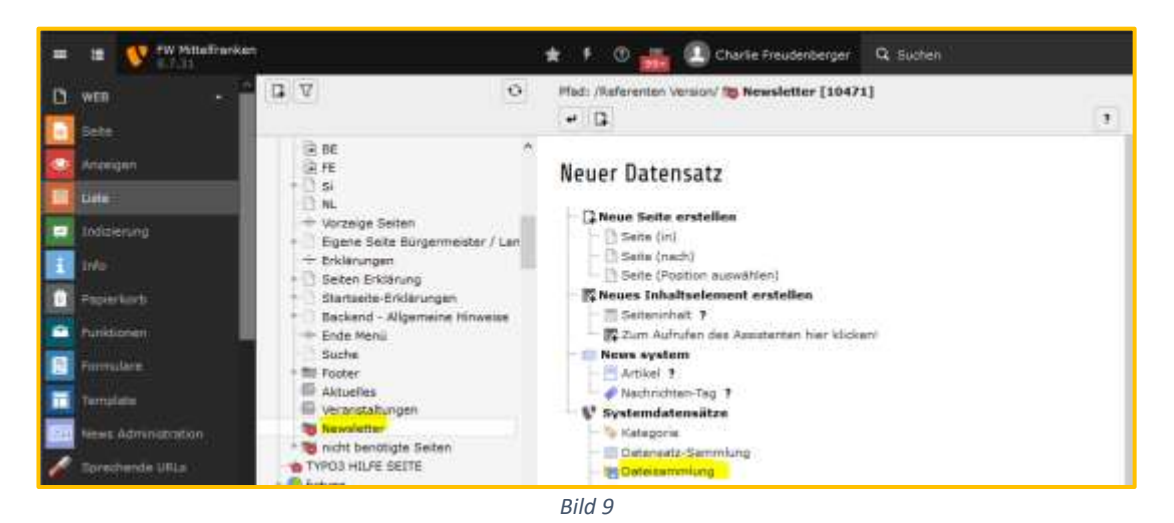

In dem neuen **Seiteninhaltselement - Dateisammlung** sind die in dem nächsten Bild (Bild 10) dargestellten Einstellungen vorzunehmen:

- **Typ: Ordner von Speicher**
- Titel: "Newsletter"
- **Dateispeicher: fileadmin/(auto-created)**
- Bei **Ordner** öffnet sich ein neues Auswahlfenster Dort den Ordner aus der **Dateiliste** auswählen, das zuvor erstellt wurde und in dem die PDF-Dateien angelegt werden. */Verbände/-Name des FW-Ortsverbandes/Verzeichnisname*. Siehe nächstes Bild.
- Mit **Speichern** abschließen.

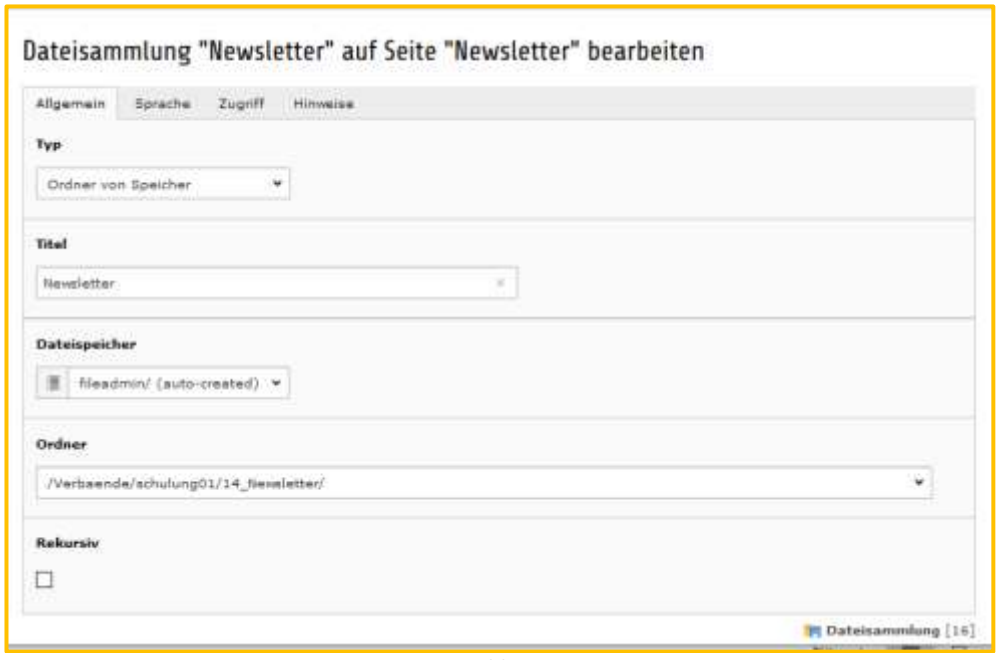

*Bild 10*

## **Nächster Schritt:**

#### **Neue Seite erstellen**

Im Seitenbaum des Backends eine neue Seite mit einem entsprechenden Seitentitel (hier "NL") angelegen. Darauf achten, dass der **Titel kurz ausfällt** und auch in der Menüleiste angezeigt wird. (Die Menüleiste ist **nur einzeilig** und läuft sonst in eine zweite Zeile über, die jedoch nicht erreichbar ist)

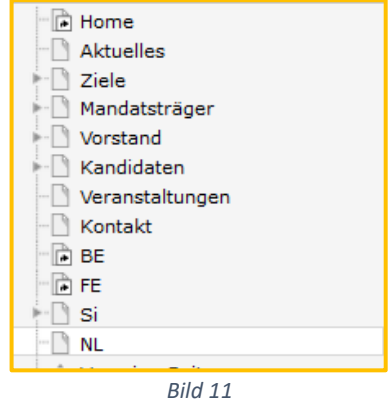

In die **Seitenansicht** der neuen Seite "**NL" wechseln** und im **Hauptinhalt:**

• ein Inhaltselement **"Text & Medien"** erstellen, in dem ein Hinweis auf den Seiteninhalt gegeben wird.

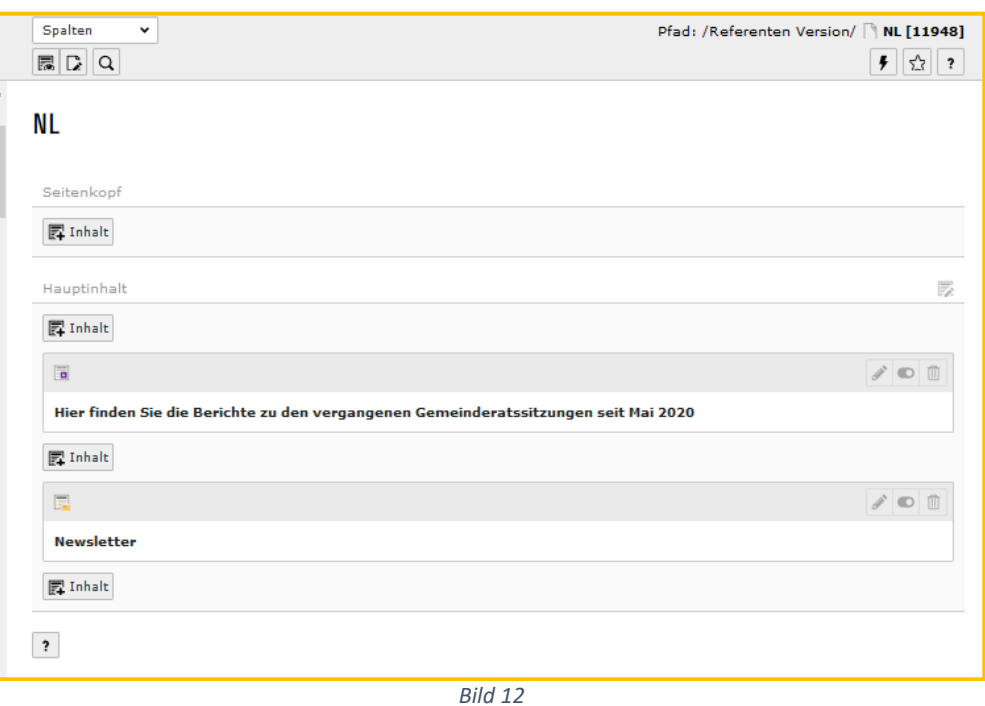

- Danach mit einem Klick **+ Inhalt** eine weitere Seite erstellen und als **Typ** das Inhaltselement **"Dateilinks"** auswählen
- $\bullet$  **Überschrift:** "Newsletter" eintragen

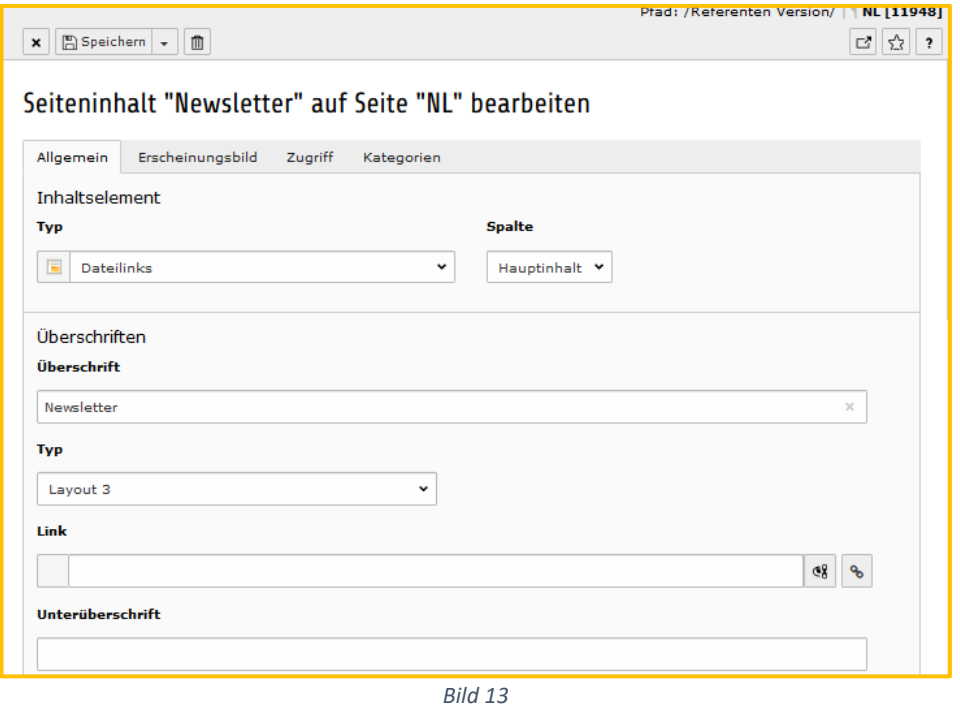

• Im Bereich **"Dateisammlung auswählen"** über den **Reiter ganz rechts** den **Ordner "Newsletter"** auswählen.

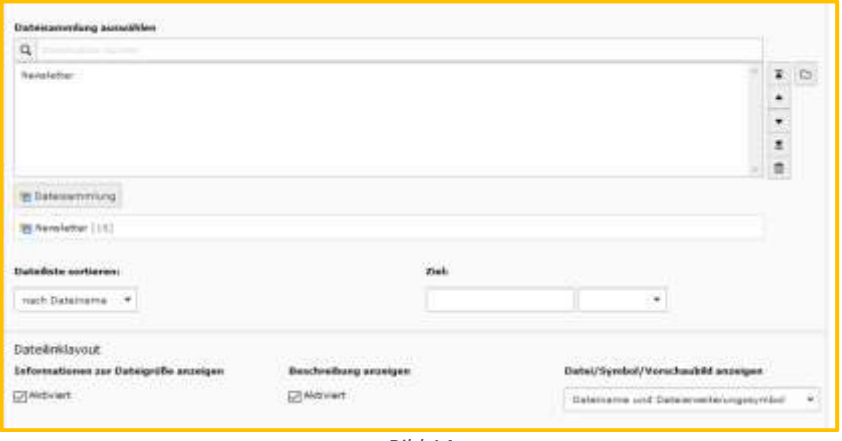

*Bild 14*

Der Seitenbaum vom Backend wird angezeigt. Wählen Sie den **Ordner "Newsletter" aus** und bei **Dateisammlung (1)** klicken Sie auf den Titel **+Newsletter**.

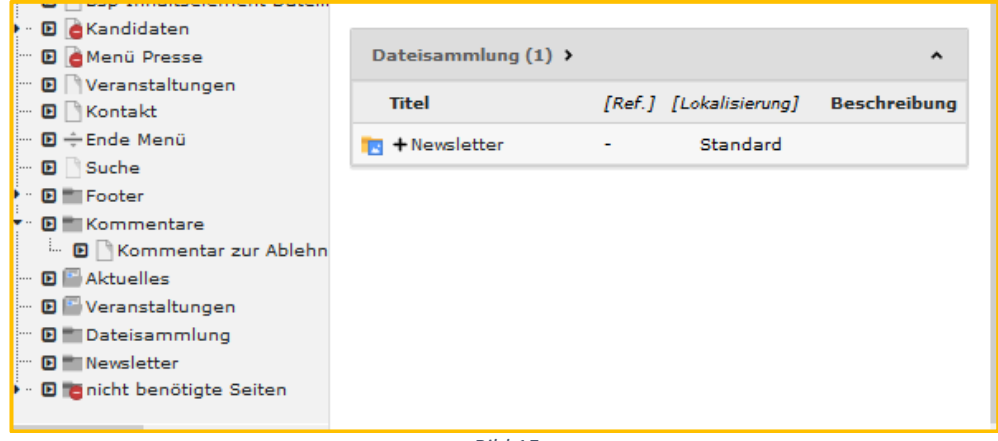

#### Anschließend wird der Ordner "Newsletter" in der Dateisammlung dargestellt.

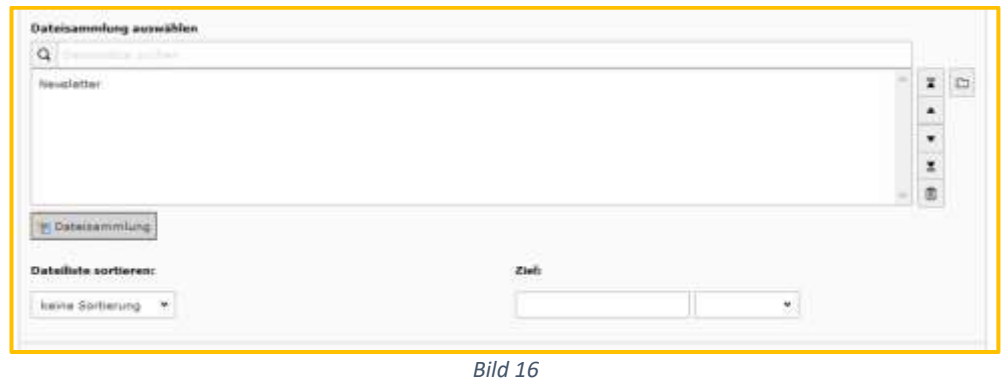

Über **Dateiliste sortieren** kann die Sortierung festgelegt werden. Wählen Sie **"nach Dateiname"** aus.

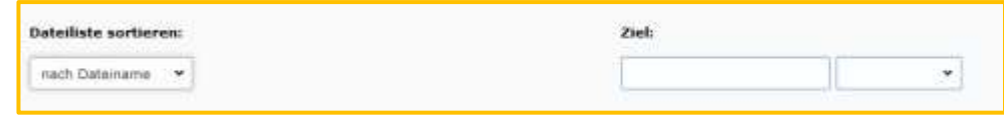

*Bild 17*

**Ziel:** Wählen Sie "Neues Fenster" aus.

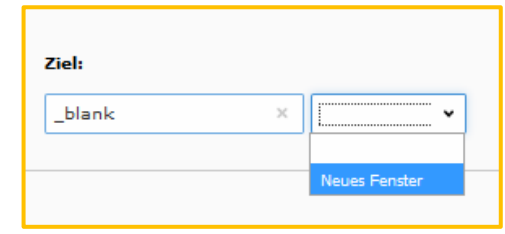

*Bild 18*

Anschließend noch weiter Einstellungen/Darstellungen vornehmen. Siehe nächstes Bild.

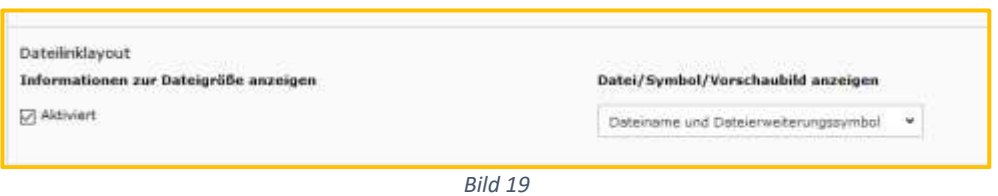

## **Mit Speichern abschließen.**

Die Startseite aufrufen, das neue Menü "NL" in der Menüleiste auswählen. Unter diesem Menüpunkt werden nun der/die Newsletter (PDF-Dateien aus der Dateiliste) angezeigt.

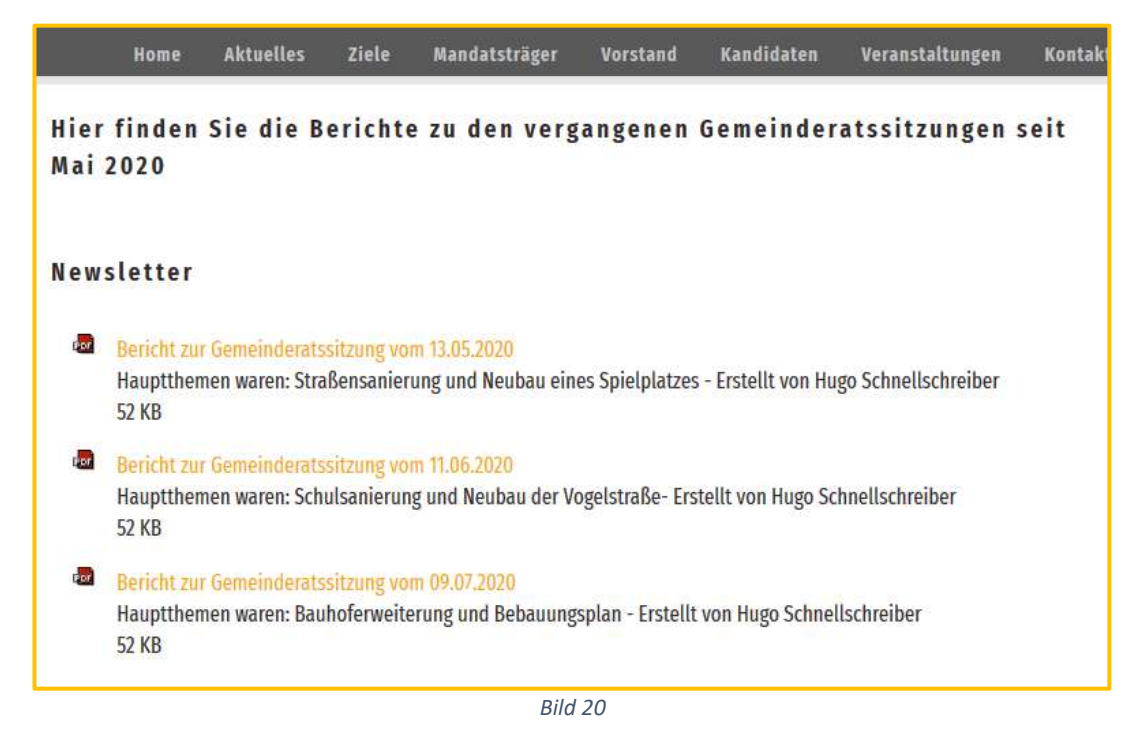

Werden neue PDF- Dateien in die **DATEILISTE** eingefügt - **Ordner Newsletter** -, werden diese ohne weiteres Zutun auf der **Seite "NL" im Frontend** automatisch eingefügt und angezeigt.

**Hinweis:** Wenn Sie die beschriebene **Dateinamenerstellung** mit dem vorangestellten Datum *JJMMTT* befolgen, wird die neueste PDF **immer am Ende** angezeigt!

Möchten Sie die Reihenfolge der Dateien so ändern, dass immer die neueste PDF oben erscheint, was auch Sinn macht, dann müssen Sie dem Dateinamen noch eine eigene Nummerierung voranstellen. Da es keine Sortiermöglichkeit nach dem Datum gibt, müssen Sie folgende eigene Nummerierung vergeben:

Fangen Sie mit 1000\_XXX bei der ersten Datei an. Der nächsten Datei stellen Sie 999 voran. Der darauffolgenden 998 usw. Damit erhalten Sie eine umgekehrte Sortierung.

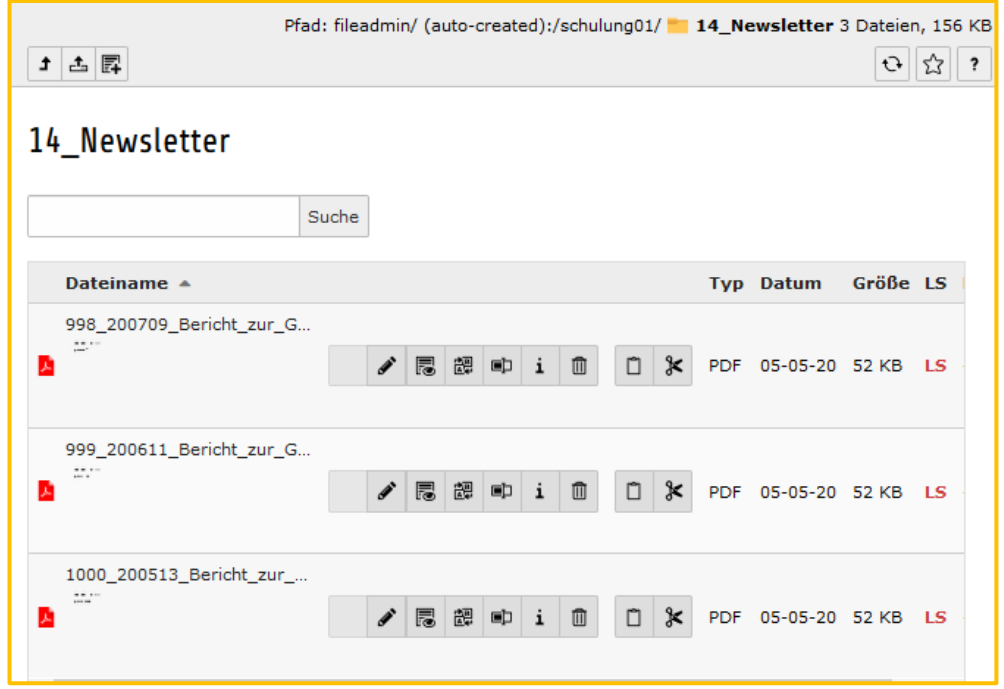

Damit erreichen Sie die umgekehrte Darstellung auch im **Frontend**:

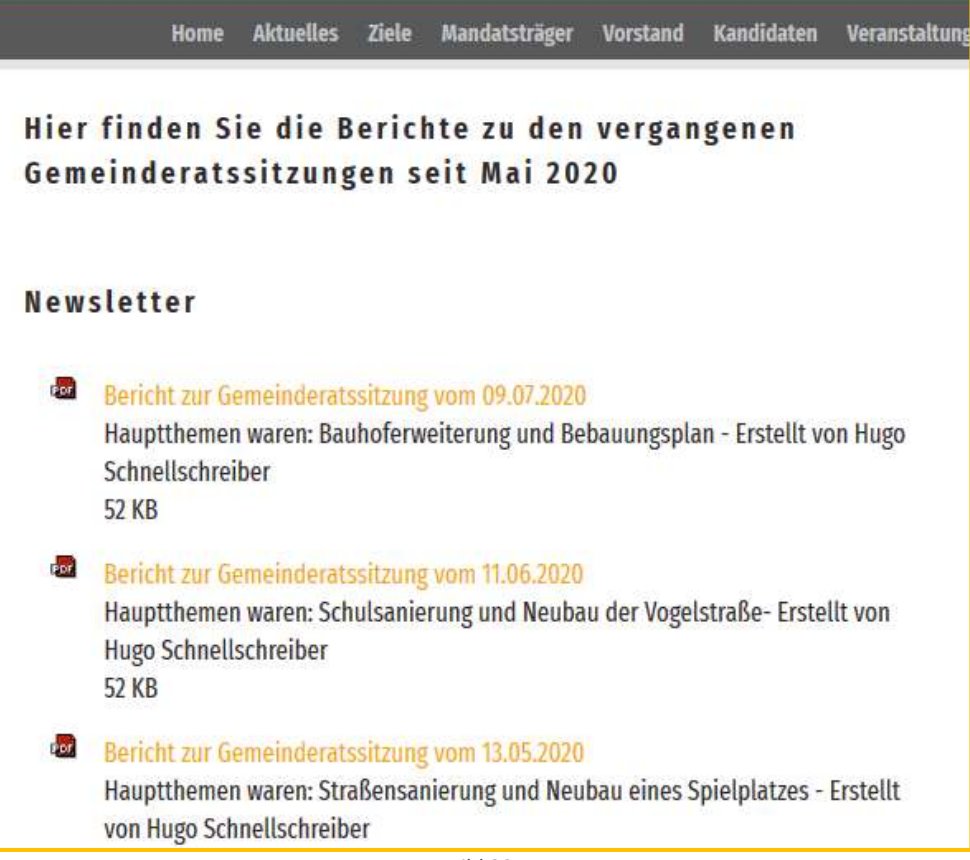

*Bild 22*